# Задание (создание)

Учебный элемент **«Задание»** позволяет преподавателям добавлять коммуникативные задания, собирать студенческие работы, оценивать их и предоставлять отзывы.

Задания могут быть двух типов:

1) **Без отправки работ студентами**. Создаётся, когда необходимо выставить отметки за работу в автономном режиме (например, при создании предметов искусства) и не требуют представления в цифровом виде.

2) **С отправкой работ студентами**. Создается, когда необходимо принять студенческие ответы в «Электронном ЮУрГУ».

При оценивании задания преподаватель может оставлять отзывы в виде комментариев и загружать файл с исправленным ответом студента или аудио-отзыв.

# Задание без отправки работ студентами

Используется, если студенты выполняли какое-то задание на семинарском занятии или лабораторной работе, и Вы хотите выставить им оценки за это задание в журнал оценок в Электронном ЮУрГУ.

### **Краткая инструкция**

**1.** Зайдите в нужный курс, щёлкнув по его названию в списке доступных курсов.

**2.** Перейдите в режим редактирования, щёлкнув по кнопке «Режим редактирования» в правом верхнем углу страницы.

**3.** Нажмите «Добавить элемент или ресурс» в том разделе курса, где вы хотите добавить «Задание».

- **4.** Во вкладке «Элементы курса» выберите элемент «Задание».
- **5.** В разделе «Общее» заполните поля «Название задания», «Описание задания» и «Инструкции к заданию»..
- **6. В разделе «Типы предоставления ответов» необходимо снять все галочки**. В этом случае **студенты не будут отправлять свои задания** в портал, **но у преподавателя будет возможность выставить оценки** за задание, сделанное во время занятия.
- **7.** При необходимости отзыва со стороны преподавателя, в разделе «Типы отзывов», поставьте галочку для варианта «Отзыв в виде комментария».
- **8.** В разделе «Оценка» установите максимальный балл за задание.
- **9.** Нажмите на кнопку «Сохранить и показать». На странице просмотра задания вы увидите описание задания и количество студентов, которые изучают курс.
- **10.** Для проверки работ и выставления оценок зайдите в задание и нажмите на кнопку «Просмотр всех ответов».
- **11.** Внизу страницы поставьте галочку для опции «Быстрая оценка». На странице курса отобразится таблица всех ответов на задание и полный список студентов курса.
- **12.** Проставьте баллы за выполненное задание каждому студенту в окошечко напротив его фамилии.
- **13.** Нажмите на кнопку «Сохранить все оценки».
- **14.** Выйдите из режима редактирования, щёлкнув по кнопке «Режим редактирования» в правом верхнем углу страницы.

## **Подробная инструкция**

#### **1. Зайдите в нужный курс, щёлкнув по его названию в списке доступных курсов.**

#### **2. Перейдите в режим редактирования**

Нажмите кнопку «Режим редактирования» в правом верхнем углу. Когда режим редактирования включен, то серый кружок находится справа.

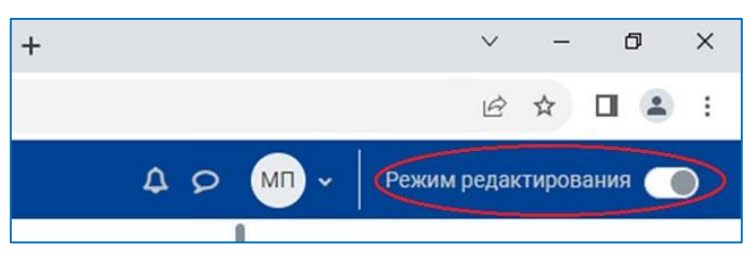

3. **Нажмите «Добавить элемент или ресурс»** в том разделе курса, где вы хотите добавить «Задание»

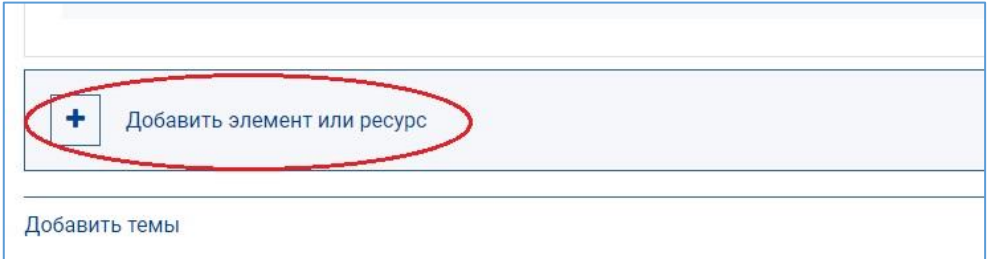

**4. Во вкладке «Элементы курса» выберите элемент «Задание».** 

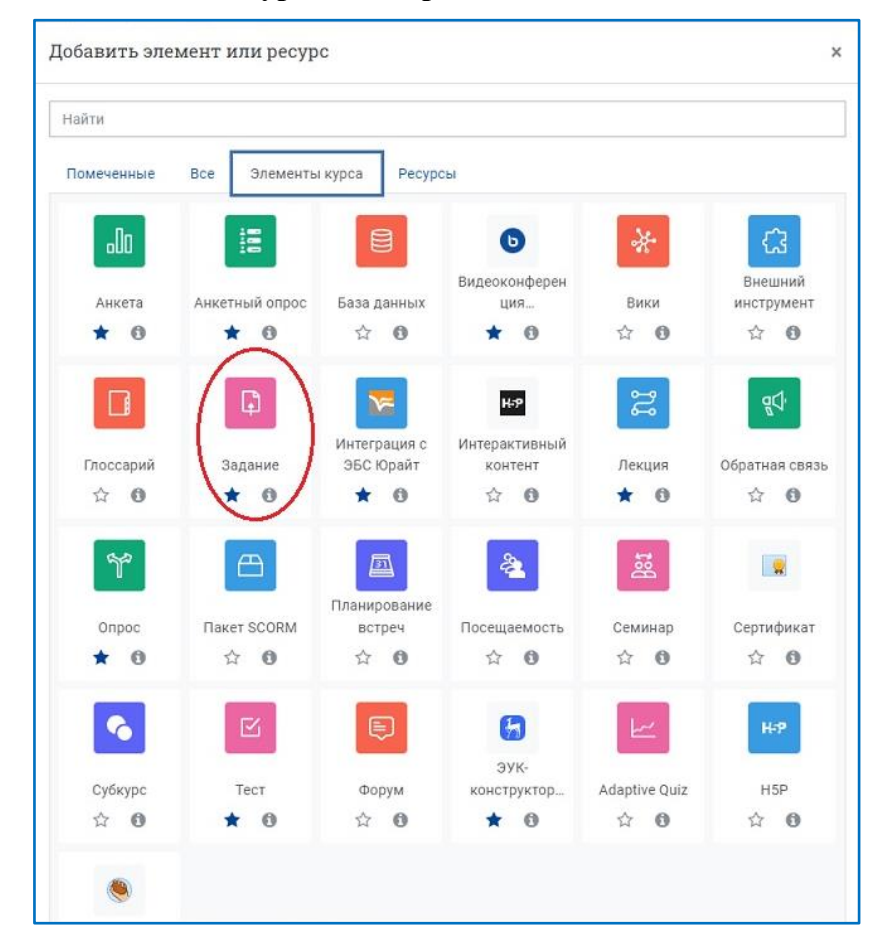

5. **В разделе «Общее»** заполните поля **«Название задания», «Описание задания»** и **«Инструкции к заданию»**. В описании, например, можно указать тему и дату проведения занятия.

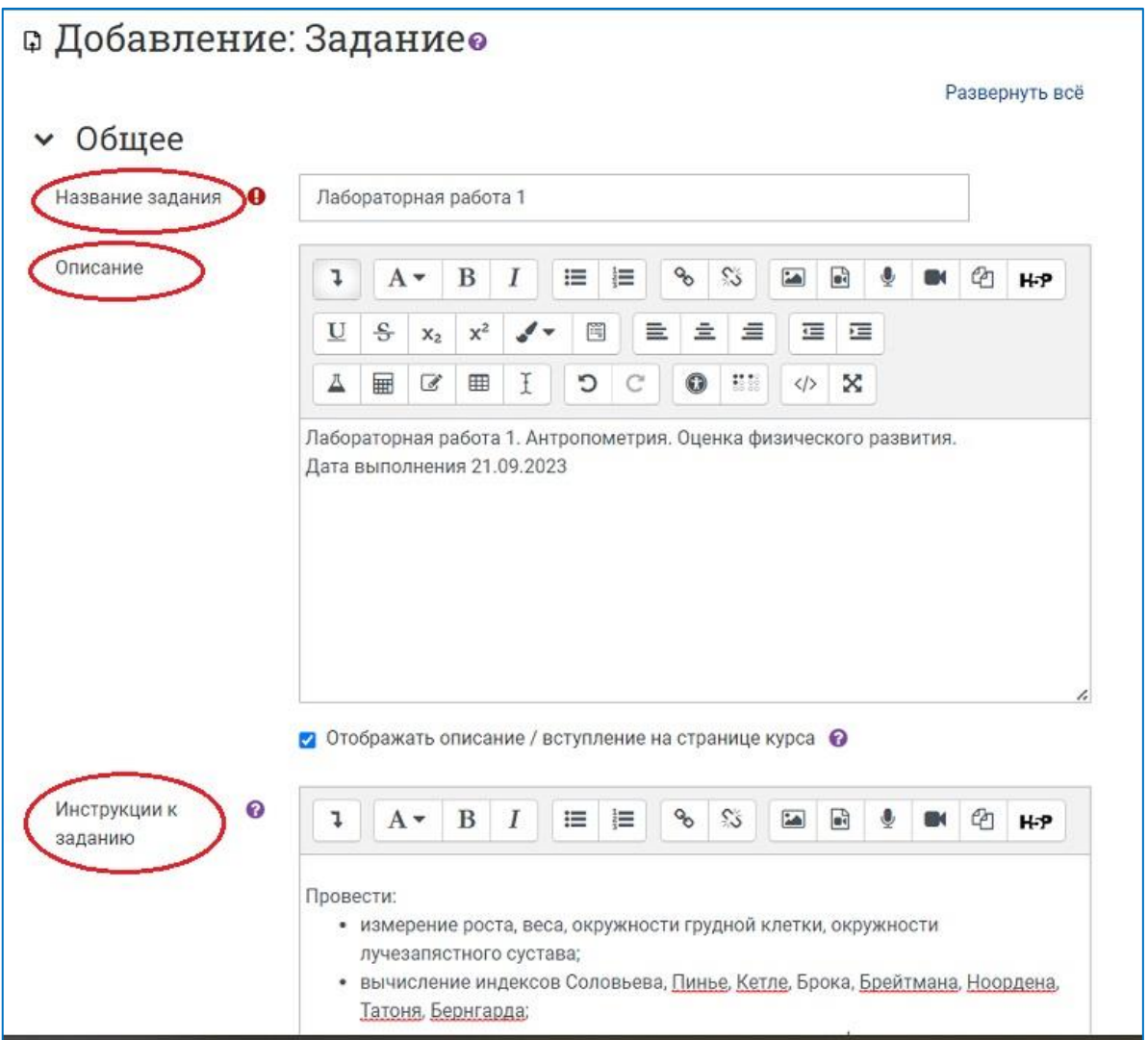

#### 6. **В разделе «Типы предоставления ответов» необходимо снять все галочки**.

NB! В этом случае студенты не будут отправлять свои задания в портал, но у преподавателя будет возможность выставить оценки за задание, сделанное во время занятия.

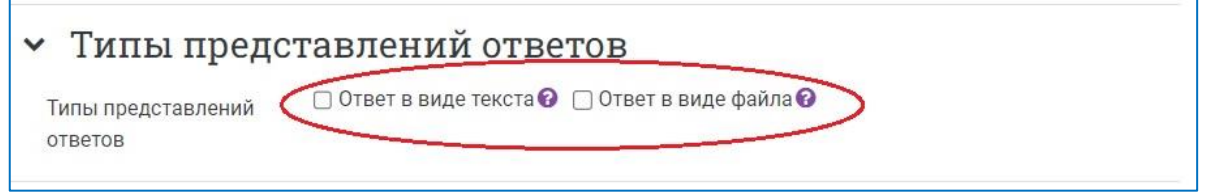

#### 7. **При необходимости отзыва со стороны преподавателя, в разделе «Типы отзывов»**, поставьте галочку для варианта «Отзыв в виде комментария». В разделе **«Параметры ответа»** для параметра **«Требовать нажатия кнопки «Отправить»»**

оставьте значение по умолчанию **«Нет»**.

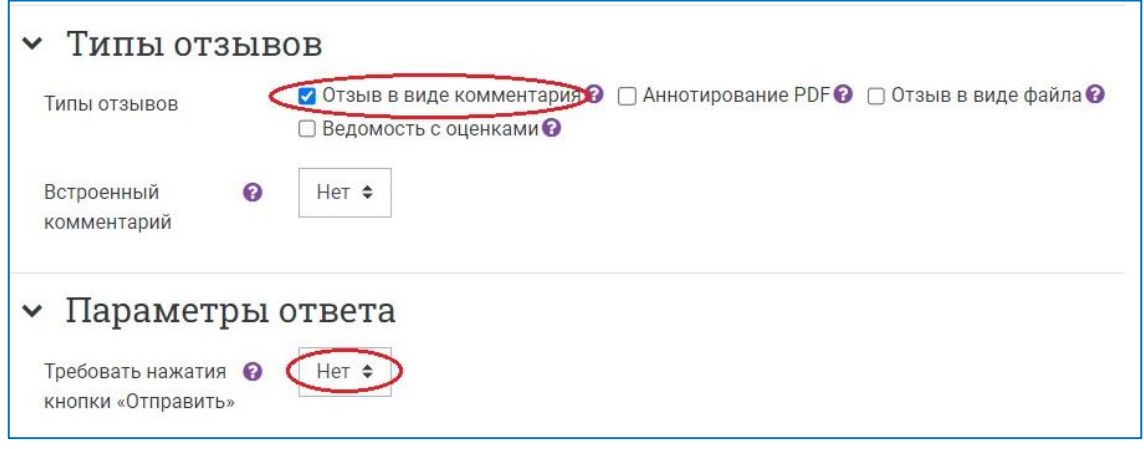

**8. В разделе «Оценка» установите максимальную оценку и проходной балл за задание, если он предусмотрен.**

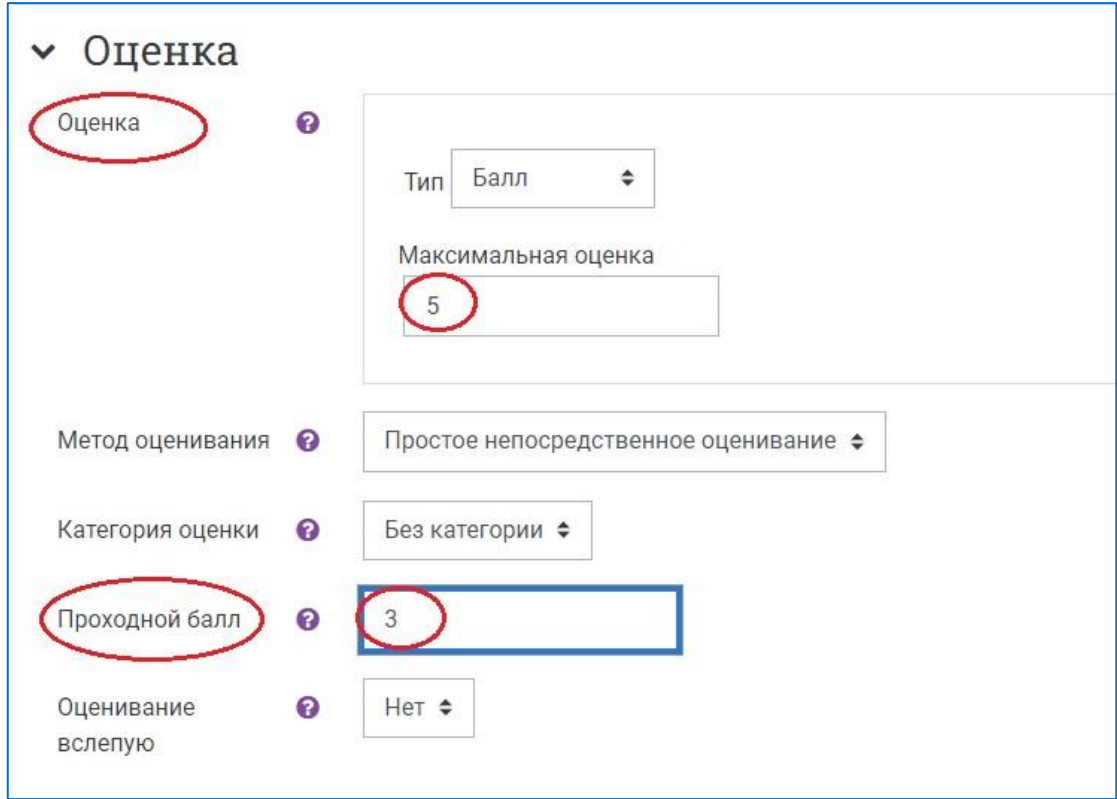

9. **Нажмите на кнопку «Сохранить и показать».**

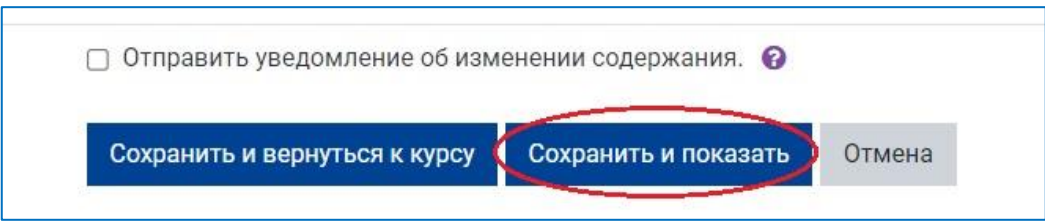

На загрузившейся странице просмотра задания вы увидите описание задания и количество студентов, которые изучают курс.

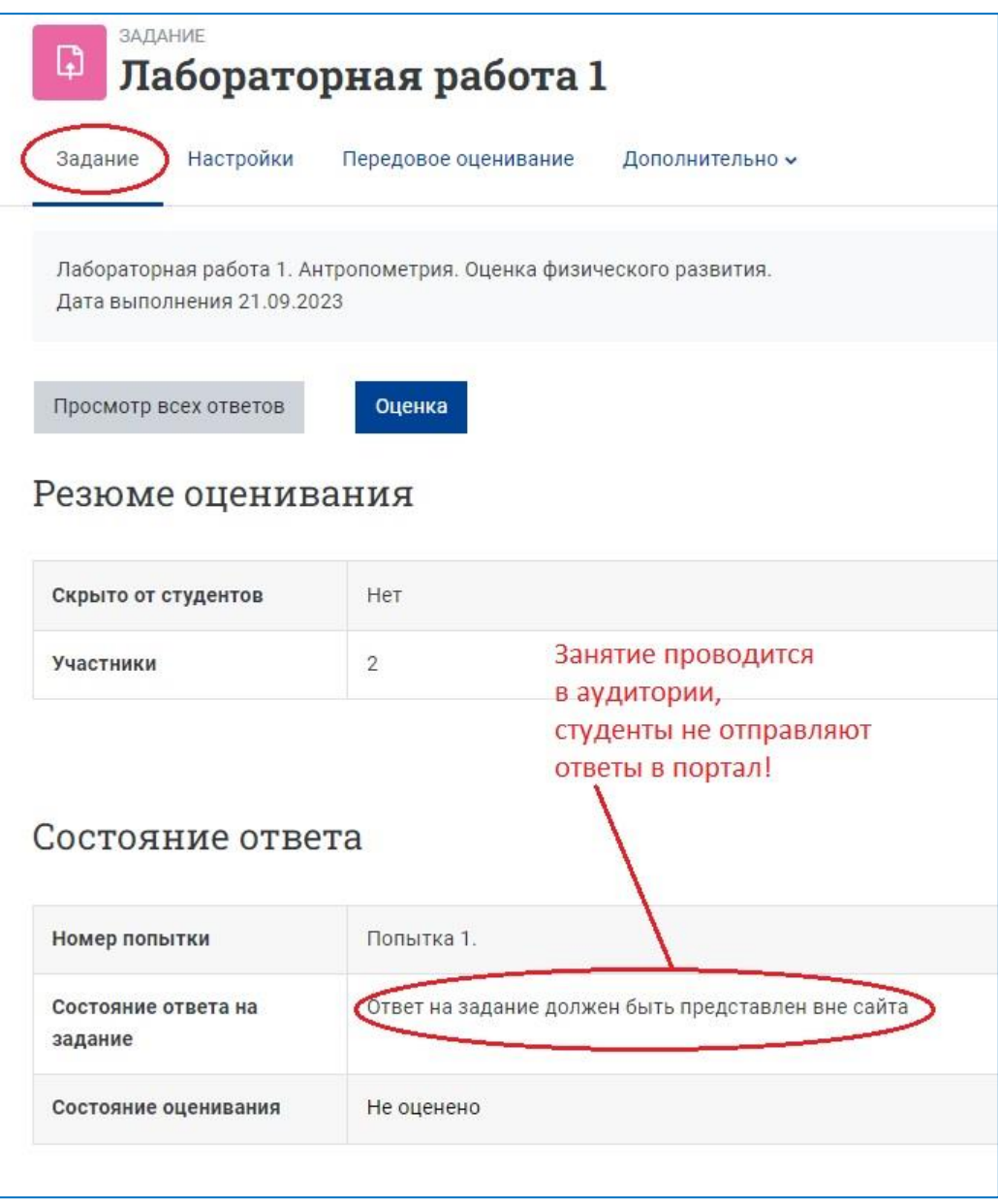

**NB!** Пояснение «Ответ на задание должен быть представлен вне сайта», указывает на то, что вы добавили в курс **задание без отправки работ студентами.**

10. Для того, чтобы выставить оценки, **нажмите на кнопку «Просмотр всех ответов»**.

**11.** Появляется список студентов, зачисленных на курс. **Прокрутите страницу вниз и поставьте галочку для опции «Быстрая оценка».**

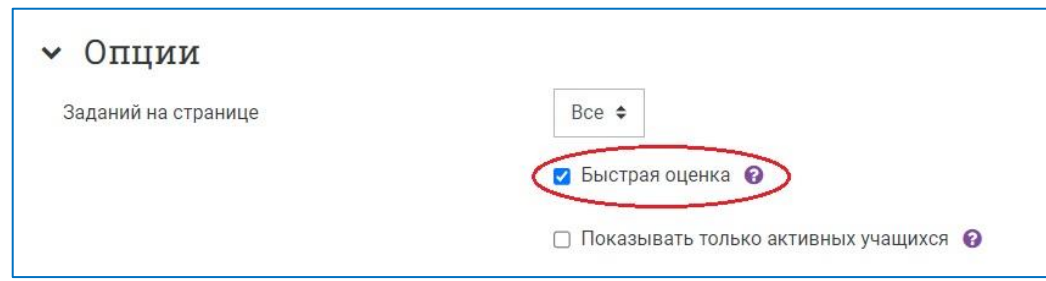

12. **Проставьте баллы за выполненное задание** каждому студенту в окошечко напротив его фамилии. При необходимости, добавьте отзыв в виде комментария.

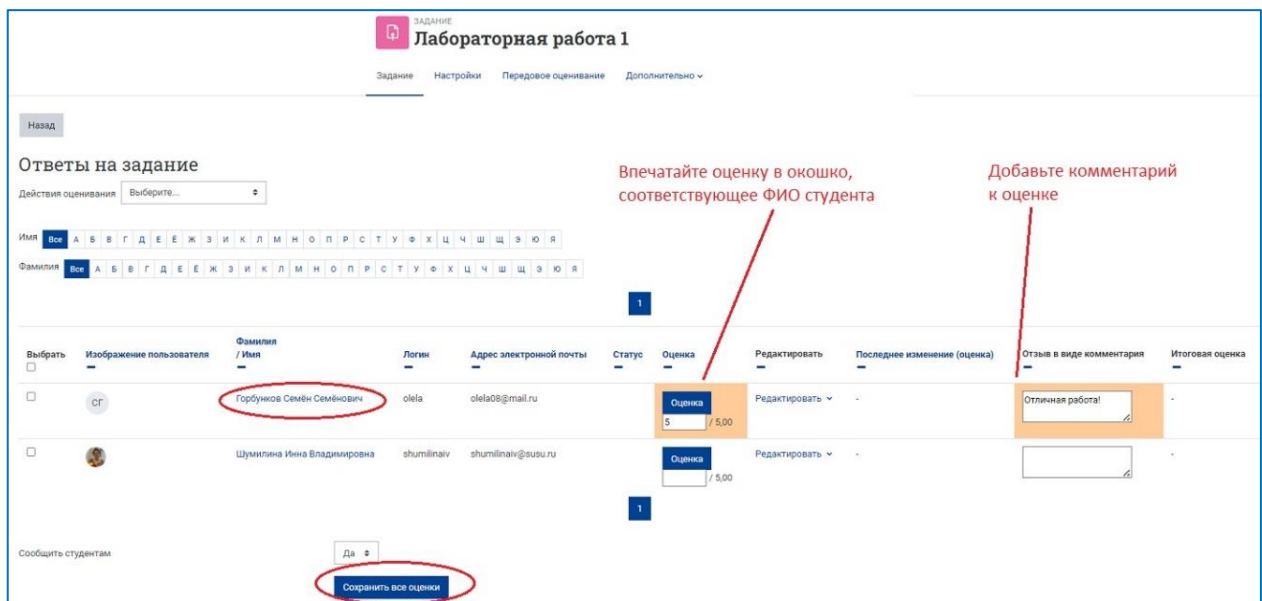

13. **Нажмите кнопку «Сохранить все оценки» внизу страницы**.

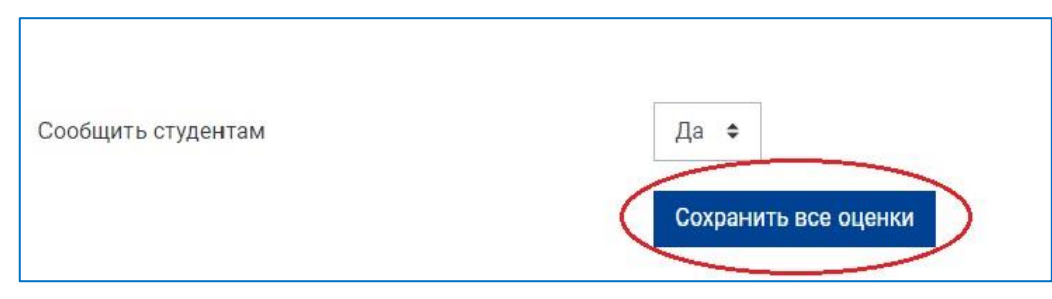

После сохранения всех оценок нажмите на кнопку «Продолжить» – система вернет вас на страницу «Ответы на задание», где вы можете продолжить работу с оценками.

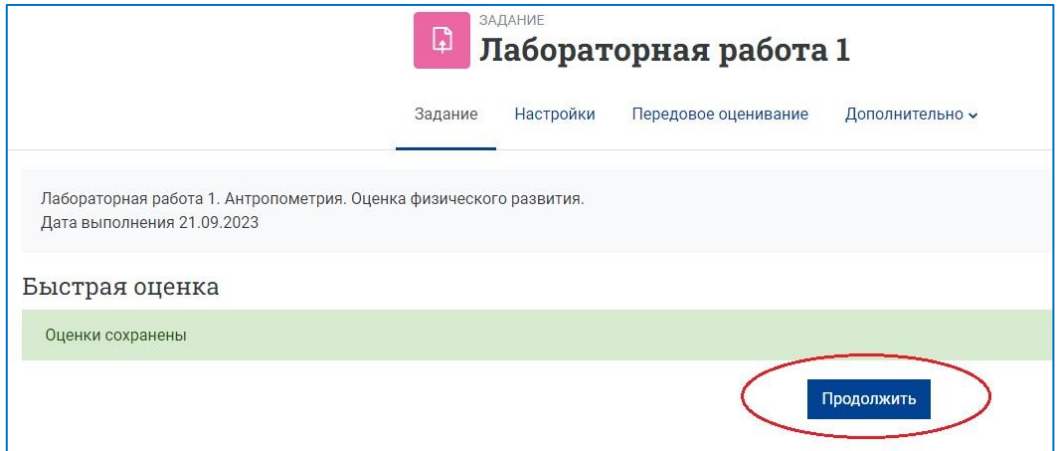

14. **Выйдите из режима редактирования**, щёлкнув по кнопке «Режим редактирования» в правом верхнем углу страницы. Когда режим редактирования выключен, серый кружок слева:

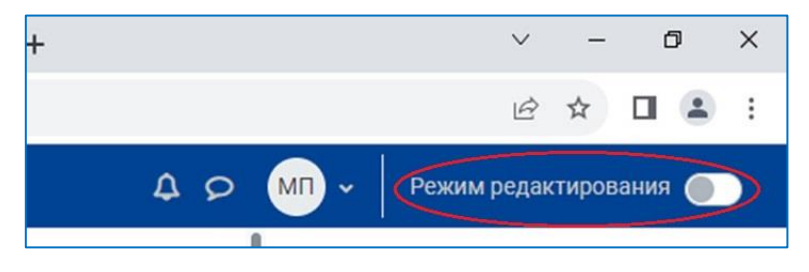